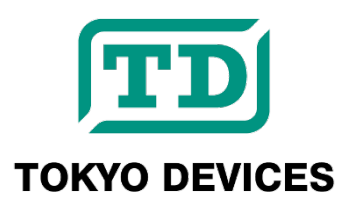

# **IWS730-USB/IWS731-USB**

<span id="page-0-0"></span>**"Air Analyzer" USB Carbon Dioxide (CO2), Temperature, and Humidity Sensor**

Revision 1.0

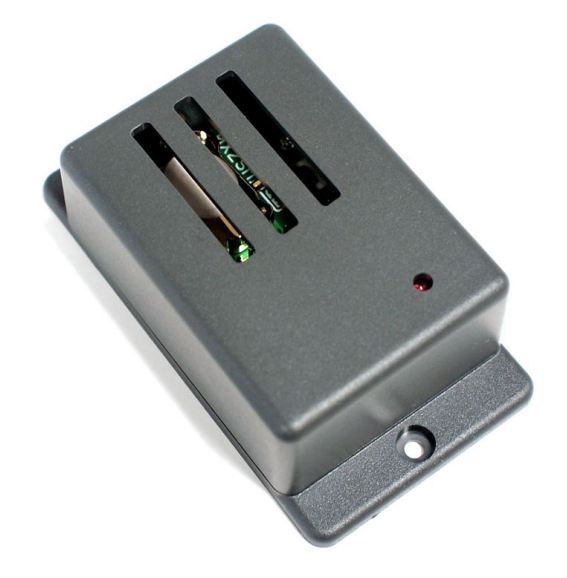

The Tokyo Devices IWS730/IWS731 "Air Analyzer" is a USB-connected carbon dioxide meter. By connecting it to a computer, you can regularly monitor the air quality. The control commands provided free of charge enable recording to CSV files and integration into custom applications. It is versatile and can be used for indoor environment monitoring, healthcare, plant factories, greenhouse agriculture, security, and surveillance systems.

#### **IMPORTANT NOTICE**

Tokyo Devices, Inc. and/or its licensors do not warrant the accuracy or completeness of this specification or any information contained therein. Tokyo Devices, Inc. and/or its licensors do not warrant that this design will meet the specifications, will be suitable for your application or fit for any particular purpose, or will operate in an implementation. Tokyo Devices, Inc. and/or its licensors do not warrant that the design is production worthy. You should completely validate and test your design implementation to confirm the system functionality for your application. Any contents of this document are subject to change without notice. Tokyo Devices and the TD logo are registered trademarks of Tokyo Devices, Inc. in Japan.

#### **注意事項**

東京デバイセズ株式会社(以下、当社)は本製品が本文章で示す設計上の精度・性能を完全に満たすことを 保証しません。また当社は、本製品がお客様のアプリケーションに実装された場合に正しく動作すること を保証しません。組込み・実装する場合には、お客様の責任において十分な試験・検証を行ってください。 本製品は人命や財産に重大な損害が予想される用途には使用できません。本製品を使用することで生じた 損害(お客様または第三者いずれに生じた損害も含みます。)に関して当社は一切その責任を負いません。 本文章の内容は予告なく変更される場合があります。東京デバイセズならびに TD ロゴマークは東京デバ イセズ株式会社の登録商標です。

## 目次

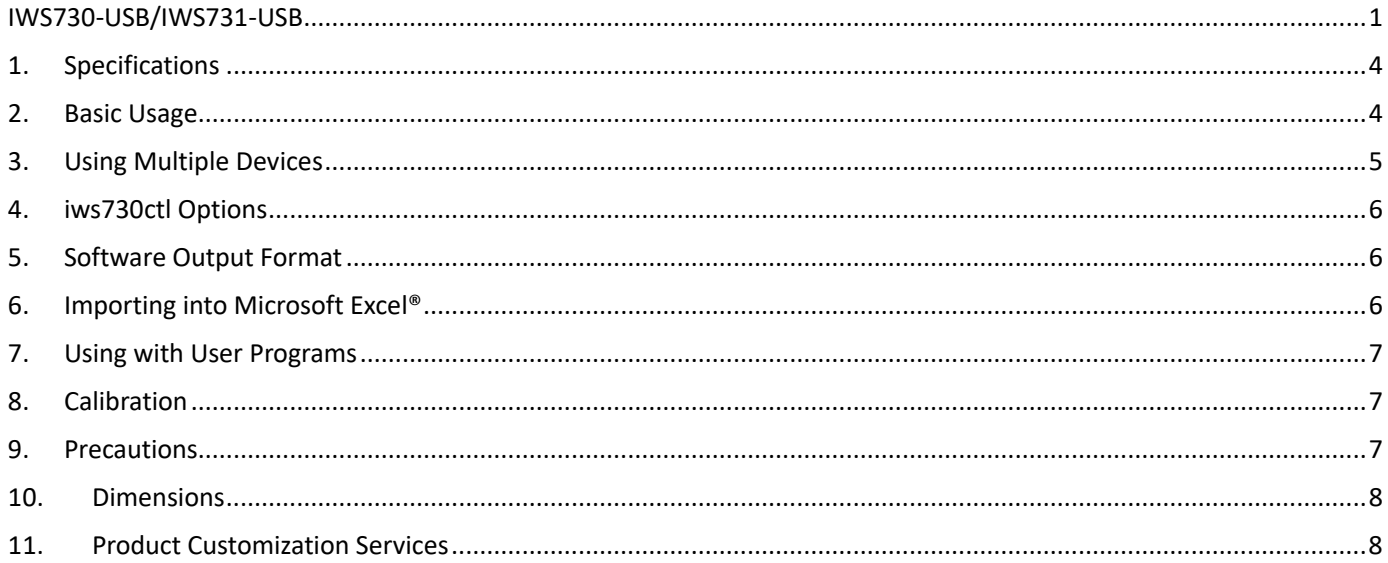

<span id="page-3-0"></span>1. Specifications

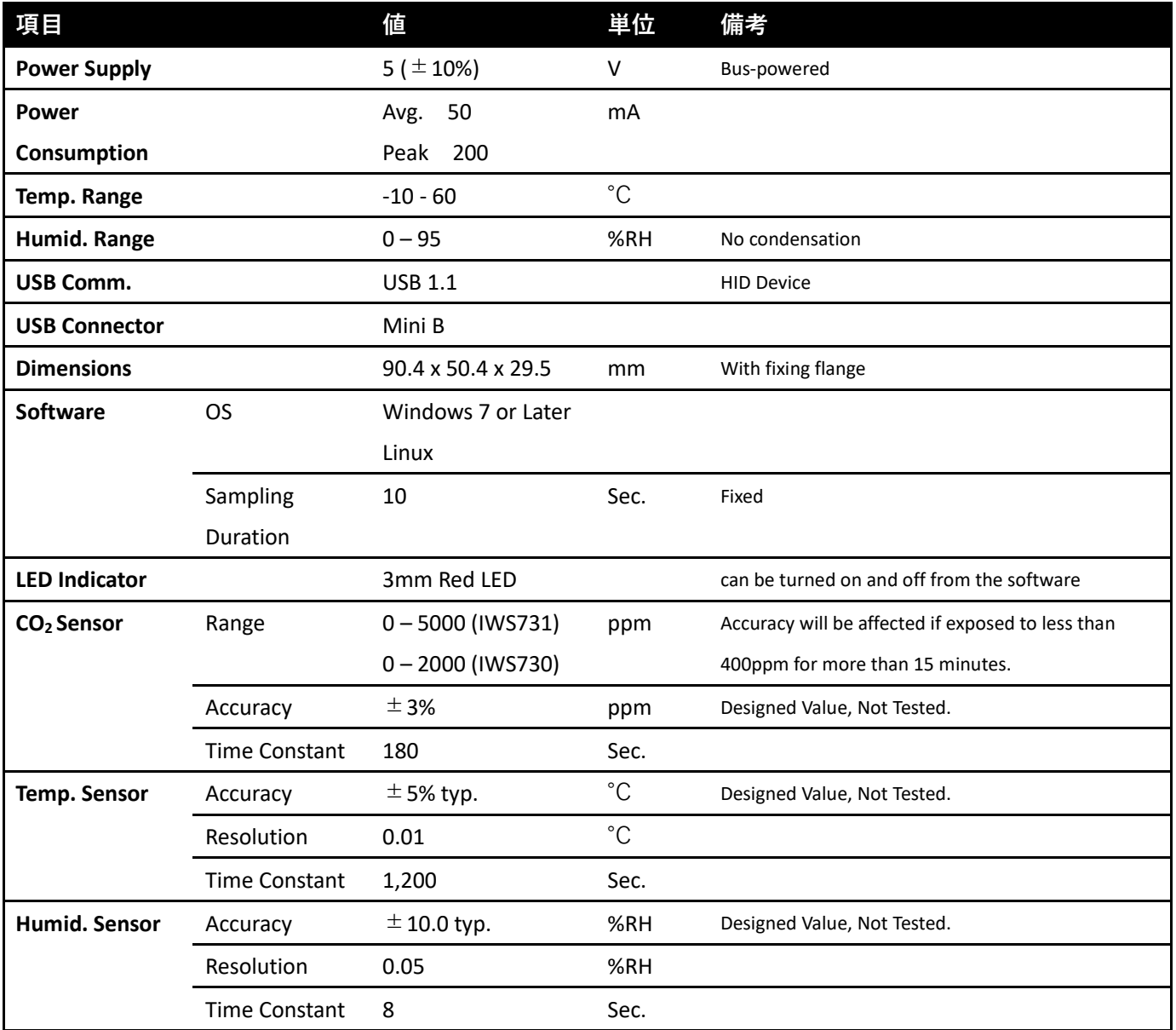

#### <span id="page-3-1"></span>2. Basic Usage

To import sensor values into your computer, use the control software "iws730ctl." Search for "IWS730" on the Tokyo Devices website (https://en.tokyodevices.com/). You will find a link to the control software on the product page, which you can download. The control software is compressed in a zip format, so please decompress it in an appropriate location.

Next, launch the Windows Command Prompt. (There are several ways to launch the Windows Command Prompt, but you can press the Windows key + R key simultaneously and type "cmd.") Once the Command Prompt is open, change the current directory to the directory where you extracted iws730ctl.

> cd C:¥Users¥abc¥Documents

After moving to the current directory, execute the downloaded iws730ctl.exe file.

Execution example:

> .¥iws730ctl.exe one ANY 1449109974,0,628,24.260000,33.124874

In this example, the device retrieves values once. The program will automatically exit. From the example above, you can see that the time is December 3, 2015, at 11:32, the carbon dioxide concentration is 628 ppm, the temperature is 24.26°C, and the humidity is approximately 33.1%.

> .¥iws730ctl.exe loop ANY 1449109974,0,628,24.240000,33.056190 1449109984,0,628,24.260000,33.123067 1449109994,0,629,24.240000,33.059796

In this example, values are retrieved every 10 seconds. The values are written out line by line every 10 seconds. To exit the program, press CTRL+C on the command line or terminate the process.

#### <span id="page-4-0"></span>3. Using Multiple Devices

Each device is inscribed with a unique serial number at the time of shipment. By specifying the serial number as an option in the iws730ctl command, you can retrieve values from a specific device among multiple devices connected to the computer. Alternatively, if you specify "ANY" (three uppercase letters), it will select and retrieve values from one of the devices connected to the computer. This is convenient when only one device is connected.

To get a list of devices connected to the computer, use the "list" option. This will output the serial number for each device on a separate line.

> .¥iws730ctl.exe list 1443675132 1443675190

In this example, it is evident that two devices are connected to the computer.

#### <span id="page-5-0"></span>4. iws730ctl Options

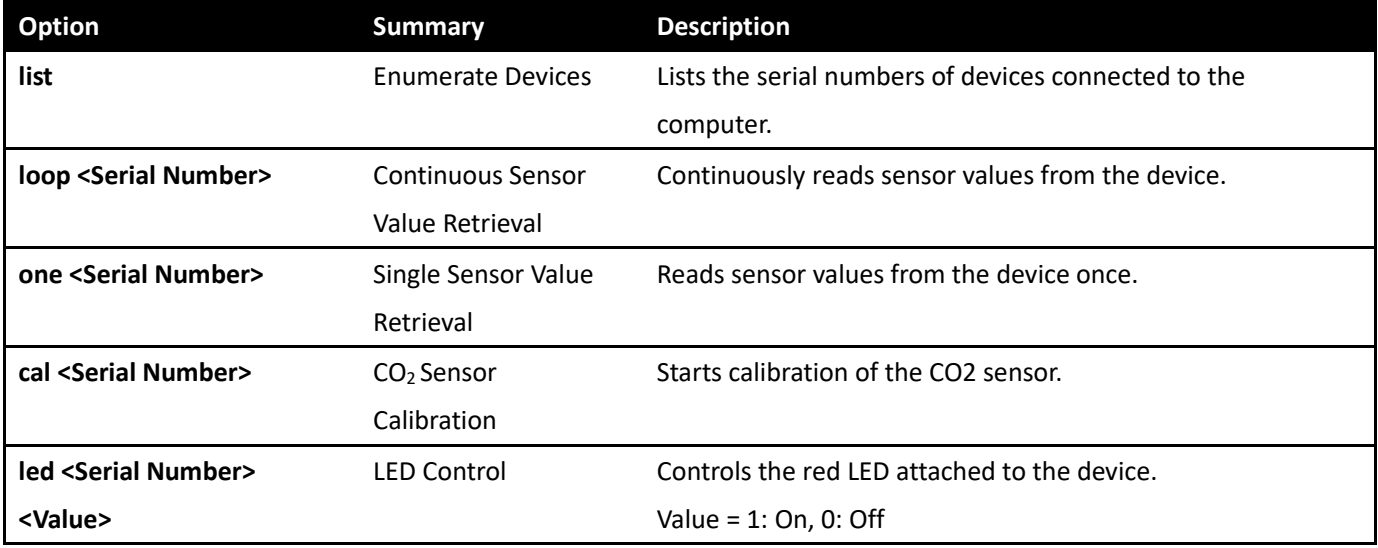

#### <span id="page-5-1"></span>5. Software Output Format

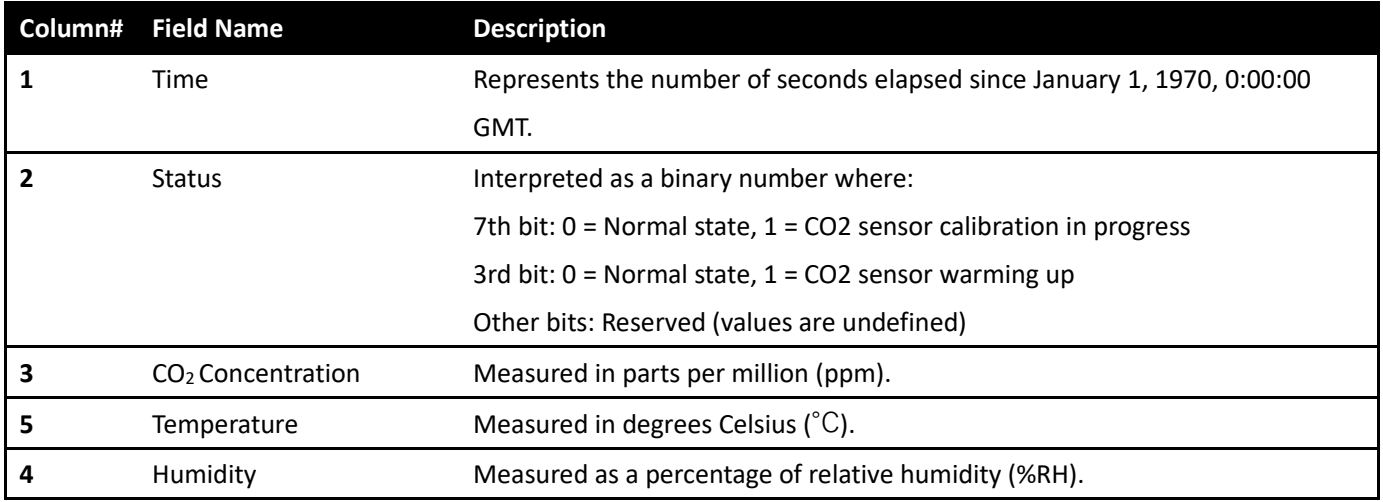

\*If a reading error occurs with the device, a line containing only "ERR" (three uppercase alphanumeric characters) will be output.

## <span id="page-5-2"></span>6. Importing into Microsoft Excel**®**

Redirect the sensor data to a file. The sensor data is output in a standard comma-separated CSV file, which can be easily imported into applications like Microsoft Excel®. The following example records data to the file "output.csv" until the CTRL+C key is pressed.

.¥iws730ctl.exe loop ANY > output.csv

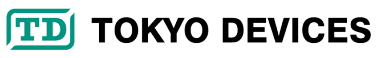

### <span id="page-6-0"></span>7. Using with User Programs

Invoke iws730ctl as an external program from within your custom program. By reading the standard output from iws730ctl through a pipe, the values can be utilized within your custom program. Refer to various programming books for methods on launching external programs and handling standard output through pipes.

#### <span id="page-6-1"></span>8. Calibration

The CO2 sensor can be calibrated. Calibrate it by exposing it to normal outdoor CO2 concentrations (~500ppm at 25°C). To perform calibration, execute the cal option in the control software. Calibration takes about 6 minutes to complete. During calibration, the 7th bit of the status field will be set to 1. Be careful not to blow air or cause any fluctuations in CO2 concentration during calibration.

The temperature and humidity sensors are pre-calibrated and cannot be recalibrated later.

#### <span id="page-6-2"></span>9. Precautions

- This product does not guarantee absolute performance from the true values.
- It takes about 15 to 30 minutes for the readings to stabilize after the power is turned on.
- It is normal for the sensor elements to emit light periodically.
- This product is not waterproof. Please install it in a place where it will not be exposed to water.

<span id="page-7-0"></span>10. Dimensions

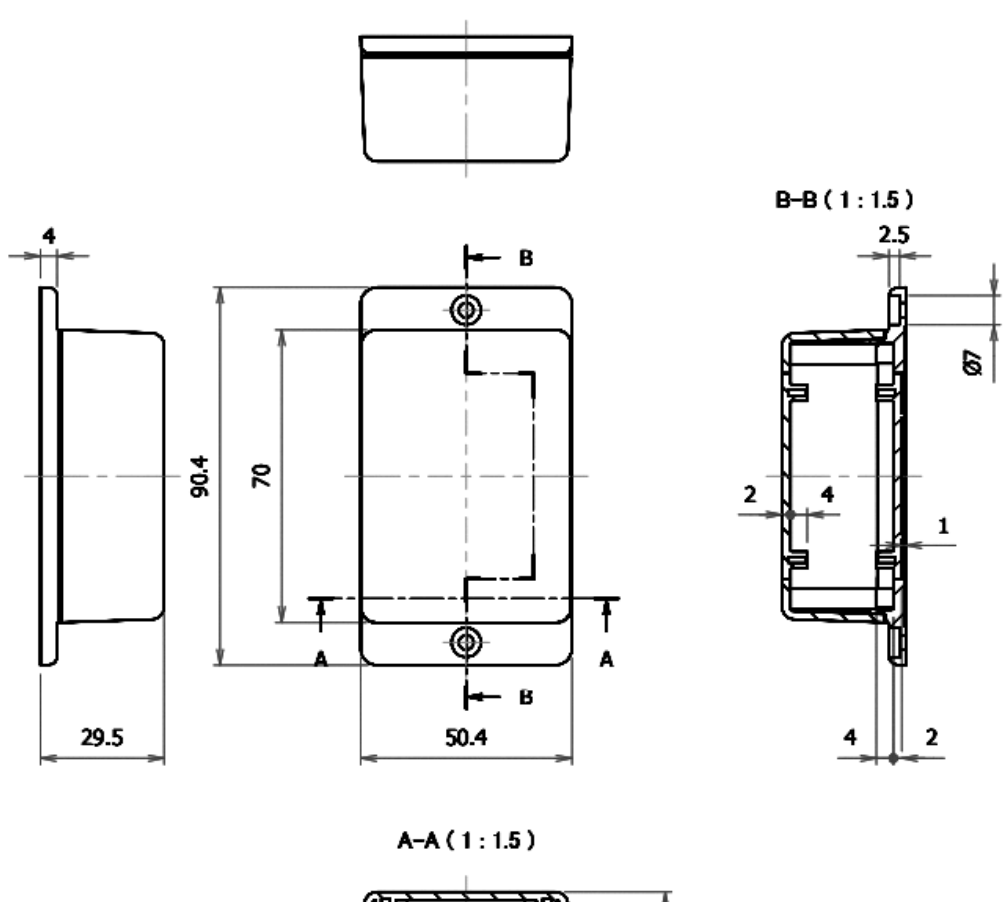

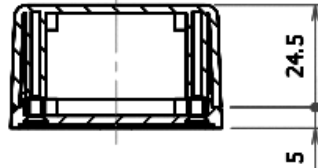

#### <span id="page-7-1"></span>11. Product Customization Services

Tokyo Devices offers customization of circuit board exteriors, functionalities, and performance based on customer needs. For more details, please check the "Customization" on the Tokyo Devices website.

> Tokyo Devices, Inc. Copyright © 2024 Tokyo Devices, Inc. All rights reserved. <https://en.tokyodevices.com/>

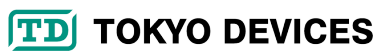